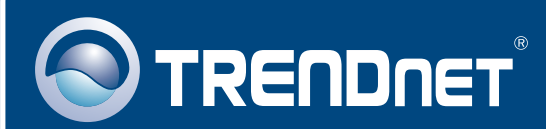

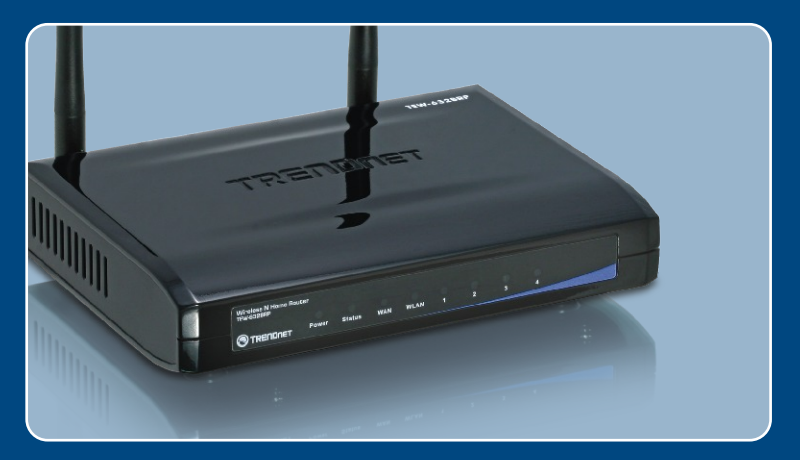

# Quick Installation Guide**EE SK II I EE EE**

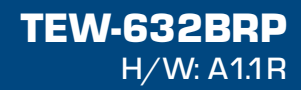

# Table of Contents  **Table of Contents**

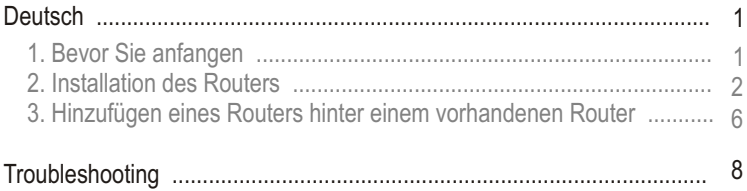

## **1. Bevor Sie anfangen**

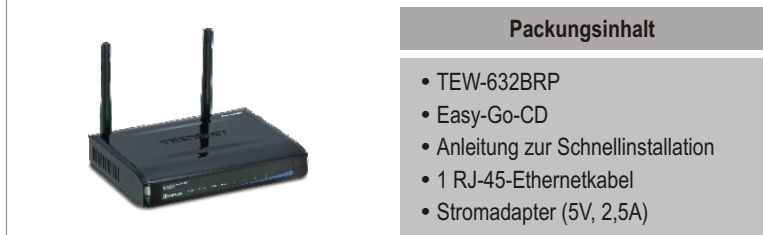

### **Systemanforderungen**

- 
- Webbrowser: Internet Explorer (5.0 oder höher)<br>• Computer mit installiertem Netzwerkadapter • Computer mit installiertem Netzwerkadapter<br>• Breitband-Internet
- 
- Breitband-Internet<br>• Installiertes Kabel- oder DSL-Modem

**Wichtig!** Schließen Sie den Router erst an, wenn Sie dazu aufgefordert werden. Führen Sie die folgenden Schritte aus, bevor Sie die Easy-Go-CD in das CD-ROM-Laufwerk Ihres Computers einlegen.

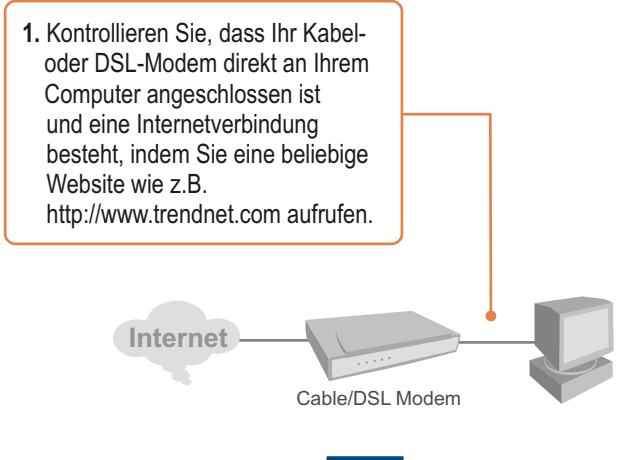

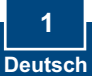

## **2. Installation des Routers**

**1.** Legen Sie die **Easy-Go-CD** in das CD-ROM-Laufwerk Ihres Computers ein und klicken Sie dann auf **Install Router** (Router installieren).

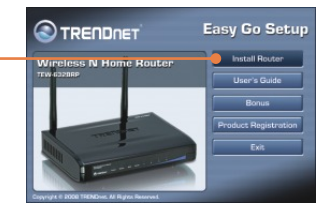

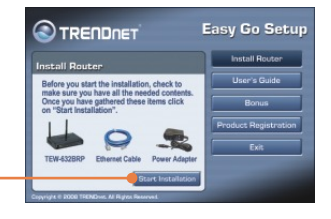

**2.** Klicken Sie auf **Start Installation**.

**3.** Wählen Sie die gewünschte Sprache aus der Dropdown-Liste aus. Markieren Sie das Kästchen **No, thanks…** (Nein danke…) und klicken Sie dann auf **Next** (Weiter).

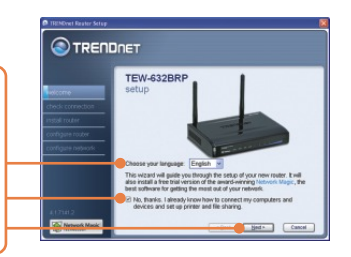

Hinweis: Markieren Sie das Kästchen **No, thanks…** (Nein danke…) nicht, wenn Sie Network Magic sofort nach der Einrichtung des Routers installieren wollen.

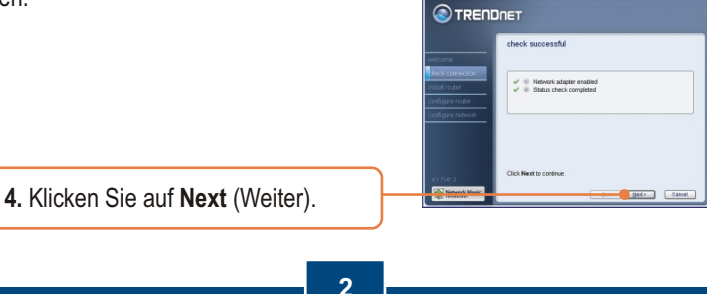

**Deutsch**

**5.** Wenn dieser Bildschirm angezeigt wird, springen Sie bitte zu **Abschnitt 3**. Fahren Sie andernfalls mit Schritt 6 fort.

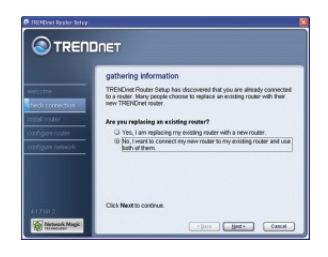

**6.** Folgen Sie den Anweisungen des Assistenten bis zum Ende der Installation. Klicken Sie auf **Next** (Weiter).

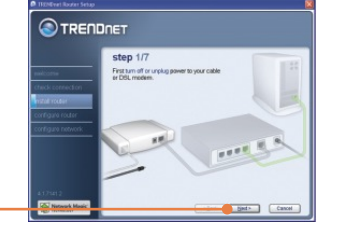

**7.** Geben Sie auf dem Bildschirm **secure access to your router** (sicherer Zugriff auf den Router) ein Kennwort für Ihren Router ein und klicken Sie dann au**f Next**  (Weiter). Standardeinstellung: Kennwort: **admin**

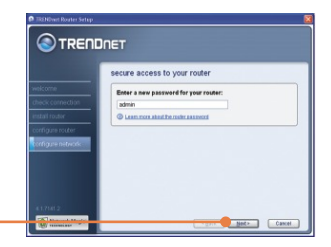

**8.** Geben Sie einen eindeutigen Netzwerknamen ein und klicken Sie auf **Next** (Weiter).

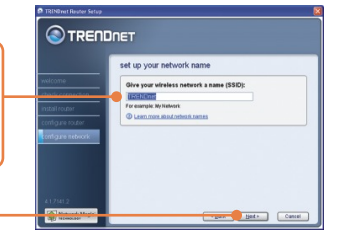

**9.** Wählen Sie eine Verschlüsselungsart aus und geben Sie den Schlüssel für Ihr drahtloses Netzwerk ein. Klicken Sie dann auf **Next** (Weiter).

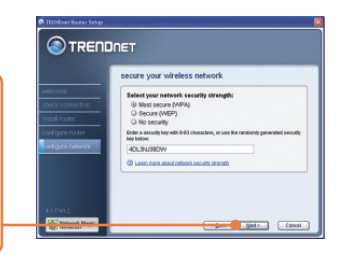

**10.** Notieren Sie die Routerdaten auf der CD-Hülle und klicken Sie dann auf **Next** (Weiter).

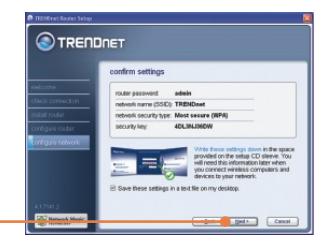

Hinweis: Achten Sie darauf, dass die SSID und die Verschlüsselungsinformationen Ihrer drahtlosen Geräte mit den Routereinstellungen übereinstimmen.

**11.** Wenn dieser Bildschirm angezeigt wird, wurde der Router erfolgreich konfiguriert. Klicken Sie auf **Next**  (Weiter).

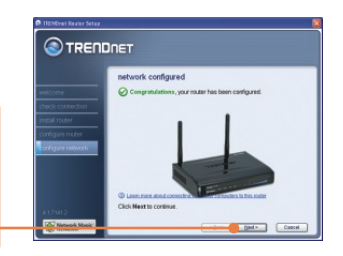

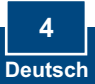

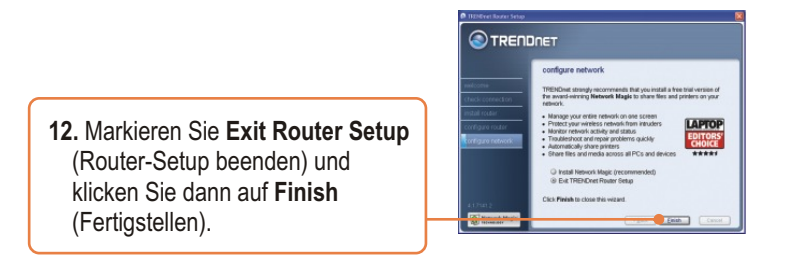

### **Die Installation ist jetzt abgeschlossen.**

Weitere Informationen zu den Konfigurations- und erweiterten Einstellungen des TEW-632BRP finden Sie in der Bedienungsanleitung auf der Easy-Go Installations-CD oder auf der Website von Trendnet unter www.trendnet.com.

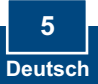

### **3. Hinzufügen eines Routers hinter einem vorhandenen Router**

Hinweis: Dieses Fenster zeigt an, dass Sie einen DSL/Kabelmodem-Router verwenden. Wenn Sie Ihren vorhandenen Router durch den drahtlosen TEW-632BRP ersetzen wollen, markieren Sie **Yes** (Ja) und klicken dann auf **Next** (Weiter). Wollen Sie den TEW-632BRP dagegen hinter das vorhandene Gerät schalten, markieren Sie **No** (Nein) und klicken dann auf **Next** (Weiter).

### **Den vorhandenen Router ersetzen**

**1.** Markieren Sie **Yes** (Ja) und klicken Sie dann auf **Next** (Weiter), um den vorhandenen Router zu ersetzen.

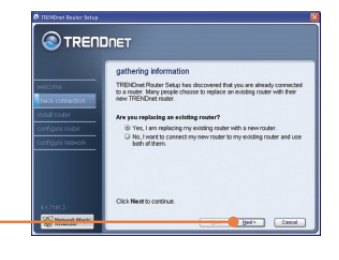

**2.** Folgen Sie den Anweisungen des Assistenten bis zum Ende der Installation. Klicken Sie auf **Next**  (Weiter). Sobald das Fenster **secure access to your router** (sicherer Zugriff auf den Router) erscheint, fahren Sie bitte mit **Schritt 7 aus Abschnitt 2** fort.

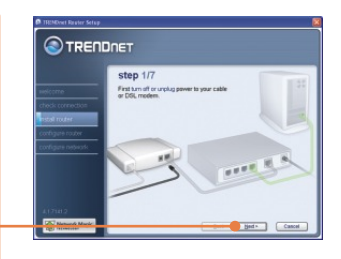

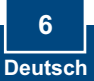

### **Den drahtlosen Router hinter Ihrem vorhandenen Gerät installieren**

**1.** Markieren Sie **No** (Nein) und klicken Sie dann auf **Next** (Weiter), um den drahtlosen Router hinter Ihrem vorhandenen Gerät zu installieren.

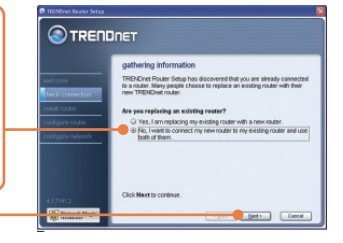

**2.** Folgen Sie den Anweisungen des Assistenten bis zum Ende der Installation. Klicken Sie auf **Next**  (Weiter). Sobald das Fenster **secure access to your router** (sicherer Zugriff auf den Router) erscheint, fahren Sie bitte mit **Schritt 7 aus Abschnitt 2** fort.

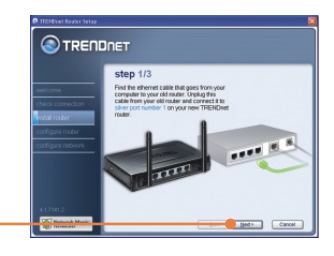

### **Die Installation ist jetzt abgeschlossen.**

Weitere Informationen zu den Konfigurations- und erweiterten Einstellungen des TEW-632BRP finden Sie in der Bedienungsanleitung auf der Easy-Go Installations-CD oder auf der Website von Trendnet unter www.trendnet.com.

### **Registrieren Sie Ihr Produkt**

Nehmen Sie sich bitte einen Moment Zeit und registrieren Sie Ihr Produkt online, so dass Sie unsere umfassenden Support- und Kundendienstleistungen in Anspruch nehmen können: **www.TRENDnet.com/register** Vielen Dank für den Kauf eines TRENDnet-Produkts

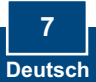

#### **Q1: I inserted the Easy Go CD-ROM into my computer's CD-ROM drive and the installation menu does not appear automatically. What should I do?**

**A1:** If the installation menu does not appear automatically, click **Start**, click **Run**, and type **D:\Autorun.exe** where "D" in "D:\Autorun.exe" is the letter assigned to your computer's CD-ROM Drive. And then click **OK** to start the Installation.

#### **Q2: How can I get into the TEW-632BRP web configuration page?**

**A2:** After you install the TEW-632BRP Wireless Router, you can access the web configuration page by opening your web browser and entering http://192.168.10.1 into the web browser's address bar, where http://192.168.10.1 is the default IP address of the TEW-632BRP Wireless Router.

**Q3: I am not sure what type of Internet Account Type I have for my Cable/DSL connection. How do I find out?** A3: Contact your Internet Service Provider's (ISP) Customer Service for the correct information.

#### **Q4: I received an error message while running the Easy Go Setup Wizard. What should I do?**

**A4:** Make sure that your computer's CD-ROM is in working condition. Also verify that all cable connections are secure and that you are able to connect to the Internet, and then retry installing the router. During setup, the Easy Go Setup wizard will check the operation of your network adapter and Internet connection. If the 111 error message appears, you may need to change the IP address of the router.

- 1) Open up Internet explorer, type into the address bar http://192.168.10.1 and hit enter.
- 2) Click on **Basic -> Network Settings**.
- 3) Under **Router Settings,** change the Router IP address to 192.168.11.1.
- 4) Under **DHCP Server Settings**, change the DHCP IP Address Range to 192.168.11.101 to 192.168.11.200.
- 5) Click **Save Settings**.
- **Q5: All the settings are correct, but I can not make a wireless connection to the Router. What should I do? A5:** First, make sure that the WLAN switch on the back of the router is set to on. Second, double check that the WLAN light on the Router is lit. Third, power cycle the TEW-632BRP. Unplug the power to the TEW-632BRP. Wait 15 seconds, then plug the power back in to the TEW-632BRP. Fourth, contact the manufacturer of your wireless network adapter and make sure the wireless network adapter is configured with the proper SSID.
- **Q6: After I finish installing the router, then Network Magic Installation Wizard appears. What should I do? A6:** Network Magic™ is an optional bonus program. It works with your router to setup, manage, repair and protect your home network. To install Network Magic, go to Easy Go CD-ROM and select **Bonus/ Install Network Magic™**, click **Next** and then follow the Installation Wizard instructions.

If you still encounter problems or have any questions regarding the TEW-632BRP, please refer to the User's Guide included on the Easy Go Setup CD-ROM or contact TRENDnet's Technical Support Department.

#### **Certifications**

This equipment has been tested and found to comply with FCC and CE Rules. Operation is subject to the following two conditions:

(1) This device may not cause harmful interference.

(2) This device must accept any interference received. Including interference that may cause undesired operation.

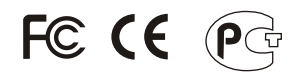

Waste electrical and electronic products must not be disposed of with household waste. Please recycle where facilities exist. Check with you Local Authority or Retailer for recycling advice.

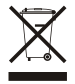

**NOTE:** THE MANUFACTURER IS NOT RESPONSIBLE FOR ANY RADIO OR TV INTERFERENCE CAUSED BY UNAUTHORIZED MODIFICATIONS TO THIS EQUIPMENT. SUCH MODIFICATIONS COULD VOID THE USER'S AUTHORITY TO OPERATE THE EQUIPMENT.

#### ADVERTENCIA

En todos nuestros equipos se mencionan claramente las caracteristicas del adaptador de alimentacón necesario para su funcionamiento. El uso de un adaptador distinto al mencionado puede producir daños fisicos y/o daños al equipo conectado. El adaptador de alimentación debe operar con voltaje y frecuencia de la energia electrica domiciliaria existente en el pais o zona de instalación.

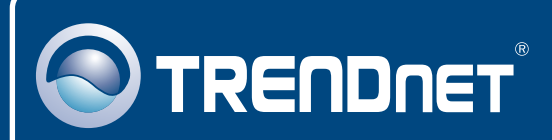

## Customer Support

Visit www.trendnet.com/support

**Email:**

support@trendnet.com

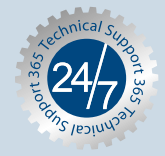

 $\overline{\text{Europe}}$  (Germany • France • Italy • Spain • Switzerland • UK)

**Toll Free Telephone:** +00800 60 76 76 67

English/Espanol - 24/7 Francais/Deutsch - 11am-8pm, Monday - Friday MET

### **Worldwide**

**Telephone:** +(31) (0) 20 504 05 35

English/Espanol - 24/7 Francais/Deutsch - 11am-8pm, Monday - Friday MET

## Product Warranty Registration

**Please take a moment to register your product online. Go to TRENDnet's website at http://www.trendnet.com/register**

## **TRENDNET**

**20675 Manhattan Place Torrance, CA 90501 USA**

Copyright ©2008. All Rights Reserved. TRENDnet.